**Connect Account Guide**

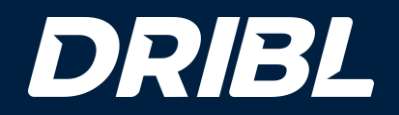

# **Tips before you start**

- There is no 'back' button

- Once you select the Type of Business, you will not be able to change it as it dictates the process that follows
- For all other data points, you will have the opportunity at the end of the process, i.e. during the 'Summary' stage, to make updates
- Complete all fields as you go
	- Although not all fields are required on the first pass, they will need to be completed when you reach the Summary. Save time by completing them upfront.

- There are many variations to onboarding. The scenarios included in this deck show the optimal way for a referee (individual) of completing the process whether they are an adult or doing the registration on behalf of their child.

# **Special Note – Adults (18+) vs Non-Adult (<18)**

- Take special note if the individual is under the age of 18 years of age.

### **If you are 18 years of age and over**

- Gather the information you will need so you can complete the onboarding process in one sitting. Types of information you might need:

- Your Personal details name, dob, address, phone number, bank account, etc.
- Scans of your identification documents

### **If you are less than 18 years of age**

- You will still login with your Dribl login but ensure that you have a parent or guardian **WITH YOU** while creating your Connected Account

- Gather the information you will need so you can complete the onboarding process in one sitting. Types of information you might need:

- Parent/Guardian Personal details name, dob, address, phone number etc.
- Parent/Guardian Scans of identification documents
- Childs bank account (or Parent/Guardian bank account if the child does not have one)

# **General Overview**

# **Step 1 – Access to Connect Account**

Login to Dribl via web and ensure you are a **Referee** for your Branch.

As a referee you will need to click on the Referee Payments menu on the top right

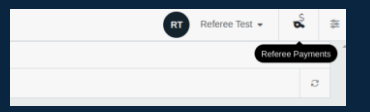

Then click the Connect Account icon in the Overview page.

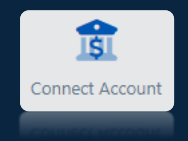

If there is no Connect Account associated with you, the system will prompt to Create Account. Primary email address will default to your Dribl login email address for the Connect Account.

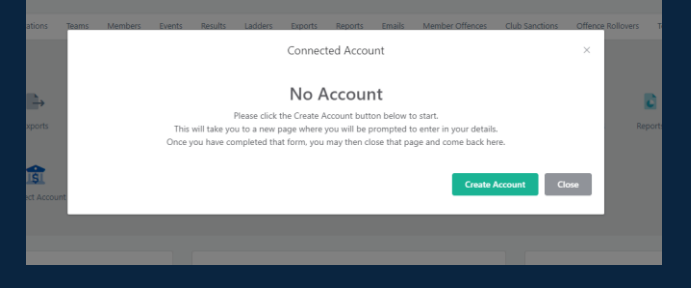

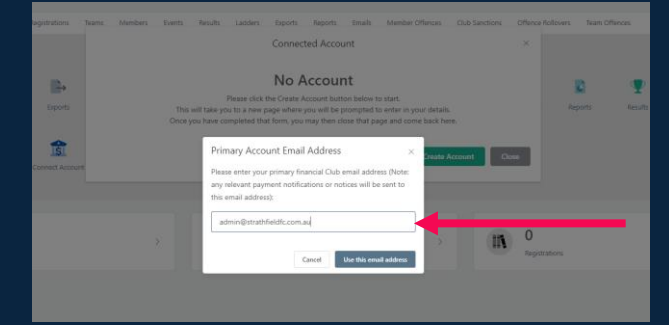

Recommendation is to leave email as default

# **Step 2 - Contact details and Verification**

Enter your contact number and email address.

Utilise your details if you are seeting up a connected account and you are 18 years of age or over. Use childs details if you are setting up a connected account on behalf of your child.

Pressing continue will send an activation code to your mobile that you entered.

After onboarding, every time you access the Stripe dashboard, you will need to verify in the same way.

#### **D** Dribl

Dribl partners with Stripe for secure payments and financial services.

← Return to Dribl

Powered by stripe 1 Contact **Terms Privacy** English (GB) C

#### Test mode

Get paid by Dribl Fill out a few details so you can start getting paid.

#### **Consil**

Email is not needed in test mode

#### Mobile number

AU C +61 000000000

We'll text this number to verify your account. Message and data rates may apply. By continuing, you agree to our Terms of Service and Privacy Policy. In test mode, you can skip this with the test phone number.

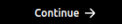

This site is protected by reCAPTCHA and the Google Privacy Policy and Terms of Service apply.

**smelBL** 

# **Step 3 – Type of Business**

Enter your organisation type.

Simply select **Individual / Sole Trader**

You can indicate if you have or don't have an ABN. As a referee it is likely you will not have an ABN.

This quick help guide provides an example of an individual who does not have an ABN to establish a Connected Account.

### **D** Dribl

Dribl par secure p services

← Return to Drib

Powered by stripe Contact Terms Privacy English (US) C

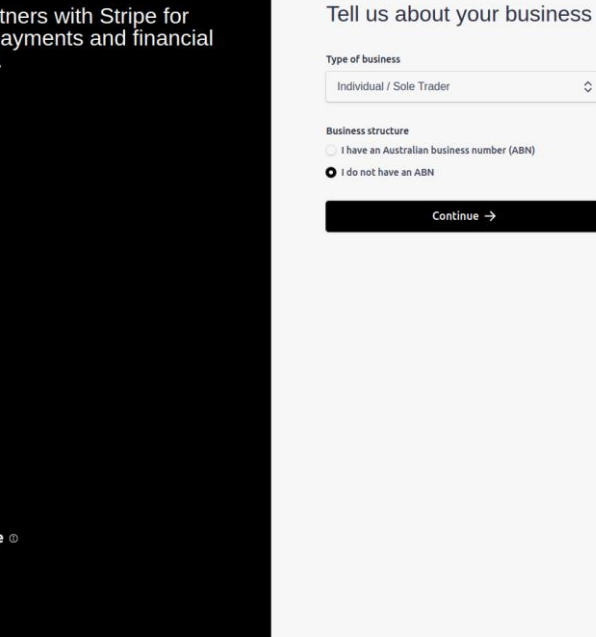

Test mode

I have an Australian business number (ABN)

Continue  $\rightarrow$ 

I do not have an ABN

 $\hat{\mathcal{L}}$ 

# **Step 4 – Verify Personal Details**

Enter your personal details.

Utilise your details if you are setting up a connected account and you are 18 years of age or your parent/guardian details if you are setting up a connected account on behalf of your child.

This step may or may not be required depending on the organisation type selected by for completeness has been provided as an example.

#### **D** Dribl

Dribl partners with Stripe for secure payments and financial services.

← Return to Dribl

Powered by stripe 1 Contact

**Terms** Privacy

English (US)  $\circ$ 

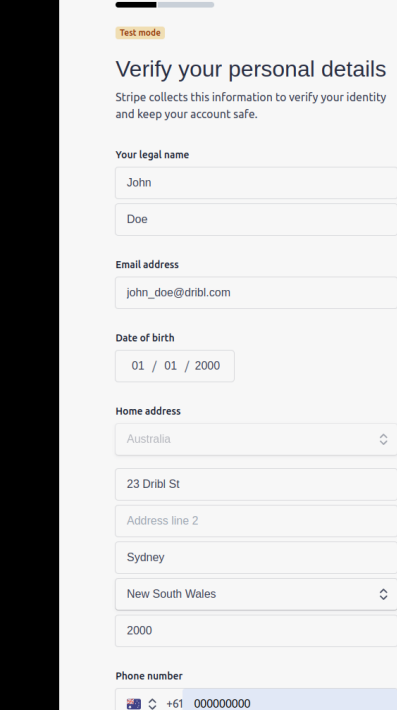

# **Step 5 – Enter business details**

For this section always select Membership Organisations -> Other Membership **Organisations** 

Click **add a product description instead** link

Enter description **Referee services**

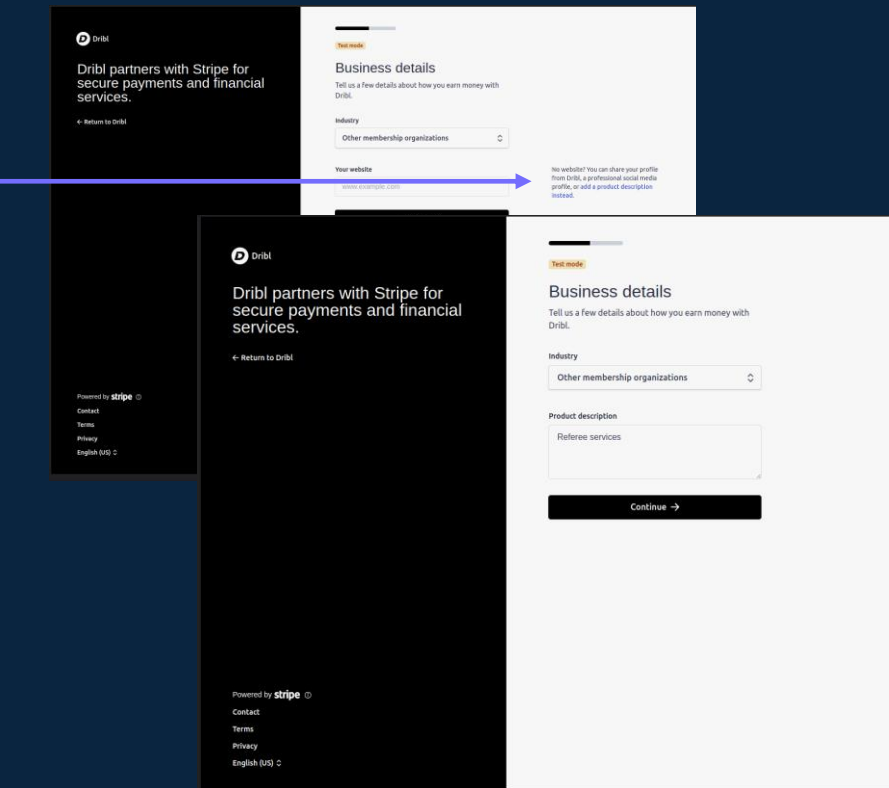

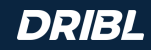

# **Step 6 - Bank account details**

**D** Dribl

Dribl I **Stripe** 

**Contact Terms** Privacy English (GB)

Enter the details of the bank account you would like Stripe to send your payouts to.

The form will change dynamically depending on the country requirements.

Use

- Your bank details if you are setting up a connected account and you are 18 years of age.
- Your childs bank details if you are creating the connected account for them and they have a bank account.
- Parent/Guardian bank details if you are creating the connected account for your child and they DO NOT have a bank account.

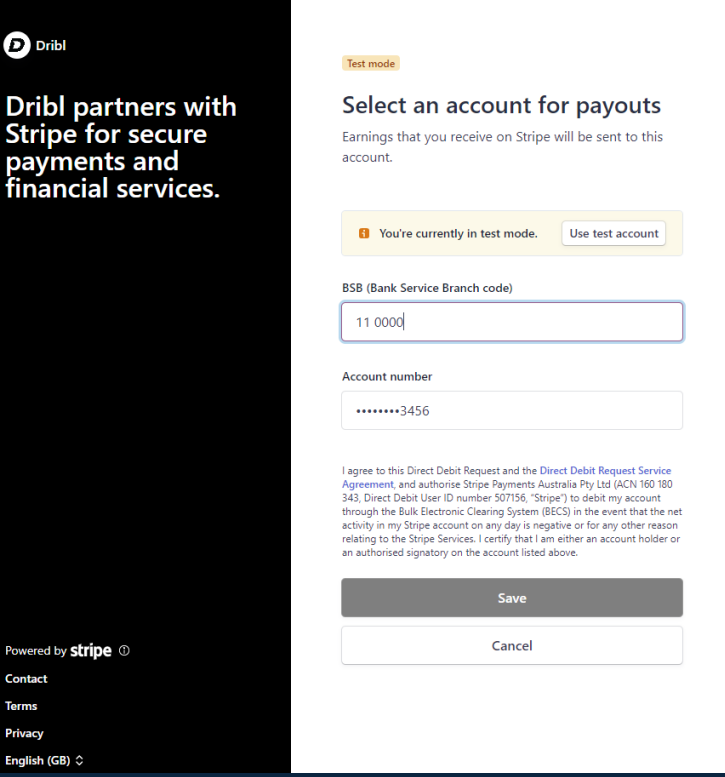

# **Step 7 - Summary**

Review the summary of the details that have been entered and update any missing information as needed.

### **D** Dribl

Dribl partners with Stripe for<br>secure payments and financial services.

← Return to Dribl

#### Test mode

#### Let's review your details

You're almost ready to get started with Dribl. Take a moment to review and confirm your information.

,

í

#### PROFESSIONAL DETAILS

Your website Other information provided Industry

#### PERSONAL DETAILS

 $\nu$  Update A Missing required information John Doe john\_doe@dribl.com Born on January 1, 2000 23 Dribl St Sydney NSW 2000 AU

#### **PAYOUT ACCOUNTS**

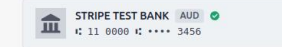

By clicking Agree & submit, you agree to the Connected Account Agreement, to receiving autodialed text messages from Stripe, and you certify that the information you have provided to Stripe is complete and correct.

Agree & submit

#### Powered by stripe 1 Contact Terms Privacy English (US)  $\circ$

# **Step 8 - KYC checks**

KYC checks will kick in at the end of the process if Stripe cannot automatically verify your details from what has been entered already .

The KYC will require the identification of the **adult** registering the connected account.

### Options:

- 1. Take a photo of yourself using your phone or webcam or simply upload a file.
- 2. Upload a scan of one of the following ID documents:
	- a. Driver's license
	- b. Identity card/birth certificate
	- c. Passport

The details on the ID of choice must match the details already entered for that person.

### **D** Dribl

Dribl partners with Stripe for secure payments and financial services.

← Return to Dribl

Powered by stripe © Contact Terms Privacy English (US) C

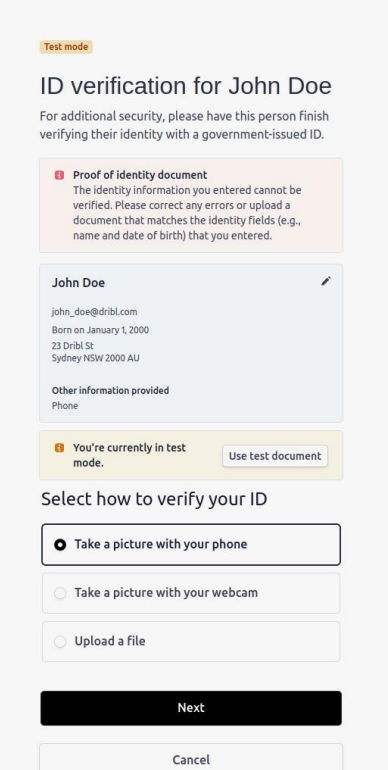

12

# **FOR THE GAME** ®

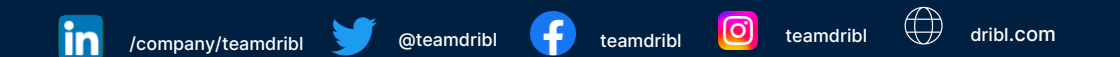

DRIBL®, FOR THE GAME® and SEE POTENTIAL® are registered trademarks of Dribl Pty Ltd. All 3rd party trademarks, product names and logos contained herein may be trademarks or trade names of their res<u>pective owners and Dribl lays</u> no claim to these by including them in this document.